## Тема: Основы работы в Ms Excel

## ПРИМЕР 1.1.

1. Ввести данные указанные в таблице на первый рабочий лист.

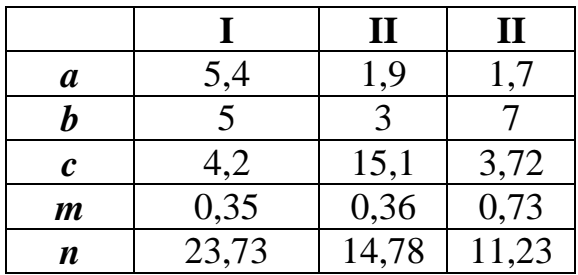

2. Добавить заголовок, расположив его по центру таблицы, шапку таблицы набрать полужирным шрифтом, первый столбец – курсивом. Шапку и первый столбец выполнить в цвете (шрифт и фон). Оформить таблицу с помощью обрамления.

3. Переименовать лист книги по смыслу введенной информации.

4. Скопировать таблицу на второй лист книги, дальнейшие действия выполнять на втором листе книги.

5. Выполнить вычисления по формуле:

$$
F = \frac{\left| \cos\left(\frac{\pi}{3}\right) \cdot (a-b) \cdot m^2 \right|}{c - \sqrt{n}}.
$$

Используя "Мастер функций" вычислить сумму и среднее арифметическое для трех наборов данных.

6. Увеличить размер шрифта в полученных результатах вычислений.

7. Сохранить файл.

## Реализация поставленной задачи:

Введем исходные данные на первый рабочий лист **MS Excel**. Для этого в ячейки **A2**, **A3**, **A4**, **A5** и **A6** введем имена переменных: **a**, **b**, **c**, **n** и **m.** В ячейки **B1**, **С1** и **D1** введем номера наборов данных: **I**, **II**, **III.** Затем заполним ячейки **B2:D6** в соответствии с заданной таблицей. Фрагмент рабочего листа **MS Excel** будет иметь вид, изображенный на рис. 1.1.

|                                 | σο<br>$\mathbb{F}_{\square}$ -<br>Вставить<br>іуфер о6мена Б | Arial Cyr | $\mathbf{r}$ 10 $\mathbf{r}$ A A $\mathbf{r}$ = $\mathbf{r}$<br><b>X K 4 - <math>\mathbb{E}\cdot \mathbb{B}\cdot \mathbb{A}\cdot\mathbb{A}\cdot \equiv\mathbb{B}\equiv\mathbb{E}\mathbb{E}</math></b><br>Шрифт |       | 园          | 87 -<br>Выравнивание | ⊯<br>Οt<br>Ŀ,<br>目・<br>Fsi. |  |  |
|---------------------------------|--------------------------------------------------------------|-----------|----------------------------------------------------------------------------------------------------|-------|------------|----------------------|-----------------------------|--|--|
| ÷<br>116<br>fx<br>$\times$<br>▼ |                                                              |           |                                                                                                    |       |            |                      |                             |  |  |
| ⊿                               | A                                                            | B         | c                                                                                                    | D     | Ε          | F                    | G                           |  |  |
| 1                               |                                                              | 1         | п                                                                                                    | п     |            |                      |                             |  |  |
| $\overline{2}$                  | а                                                            | 5,4       | 1,9                                                                                                    | 1,7   |            |                      |                             |  |  |
| 3                               | b                                                            | 5         | 3                                                                                                    | 7     |            |                      |                             |  |  |
| $\overline{4}$                  | c                                                            | 4,2       | 15,1                                                                                                    | 3,72  |            |                      |                             |  |  |
| 5                               | m                                                            | 0,35      | 0,36                                                                                                    | 0,73  |            |                      |                             |  |  |
| 6                               | n                                                            | 23,73     | 14,78                                                                                                    | 11,23 |            |                      |                             |  |  |
| $\overline{7}$                  |                                                              |           |                                                                                                    |       | e (Ctrl) - |                      |                             |  |  |
| $\frac{8}{9}$                   |                                                              |           |                                                                                                    |       |            |                      |                             |  |  |
| 10                              |                                                              |           |                                                                                                    |       |            |                      |                             |  |  |
| 11<br>12 <sup>12</sup>          |                                                              |           |                                                                                                    |       |            |                      |                             |  |  |

Рис.1.1

Для того чтобы можно было добавить к полученной таблице заголовок, необходимо щелкнуть правой кнопкой мыши по номеру первой строки и выполнить команду **Вставить** (рис.2.1).

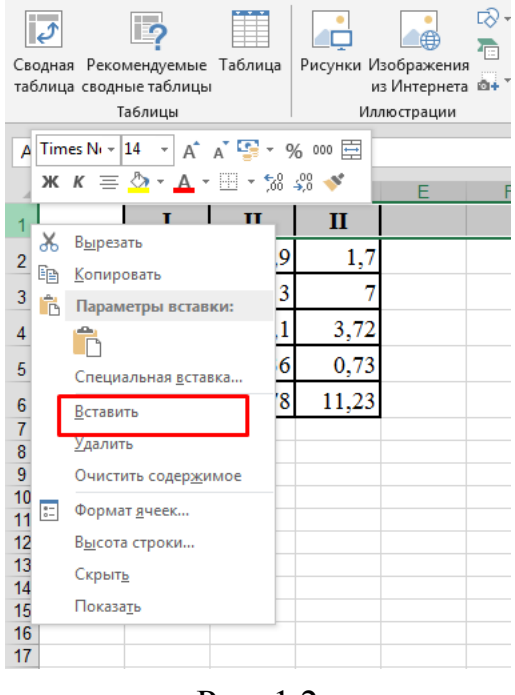

Рис. 1.2

Аналогично, для того, чтобы добавить пустой столбец можно выполнить щелчок правой кнопкой мыши по заголовку столбца.

Введите фразу «Лабораторная работа» в ячейку **А1,** которая теперь свободна, т.к. вся таблица сместилась вниз на одну строку. Для оформления заголовка выделите ячейки **А1:D1** (см. рис.1.3). Затем щелкните правой кнопкой мыши и выполните команду **Формат ячеек** и на вкладке **Выравнивание** установите опции "**Объединение ячеек**" и "**По центру**", либо воспользоваться соответствую-

щими кнопками на панели инструментов

|    | д                   | В        | С        | D        |  |  |  |  |
|----|---------------------|----------|----------|----------|--|--|--|--|
|    | Лабораторная работа |          |          |          |  |  |  |  |
| 2  |                     |          |          | וו       |  |  |  |  |
| 3  | a                   | 5,40     | 1,90     | 1,70     |  |  |  |  |
| 4  | b                   | 5,00     | 3,00     | 7,00     |  |  |  |  |
| 5  | Ĉ                   | 4,20     | 15,10    | 3,72     |  |  |  |  |
| 6  | m                   | 0,35     | 0,36     | 0,73     |  |  |  |  |
| 7  | n                   | 23,73    | 14,78    | 11,23    |  |  |  |  |
| 8  | F                   | $-0,036$ | $-0,006$ | $-3,828$ |  |  |  |  |
| 9  | s                   | 38,68    | 35,14    | 24,38    |  |  |  |  |
| 10 | SR                  | 7,736    | 7,028    | 4,876    |  |  |  |  |

Рис. 1.3

Для обрамления таблицы необходимо выделить всю таблицу и в контекстном меню выбрать пункт **Формат ячеек…**, а в открывшемся диалоговом окне вкладку **Граница**, либо воспользоваться кнопкой «Границы» **на панели** инструментов.

Изменение шрифта осуществляется с помощью кнопок **Ленты** на вкладке **Главная**

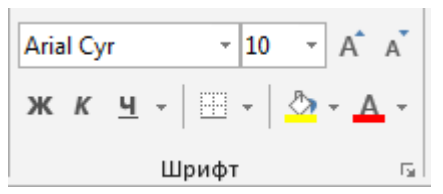

 $\mathbf{X} \times \mathbf{Y}$  – «Полужирный», «Курсив», «Подчеркивание»  $\langle \mathbf{A} \cdot \mathbf{A} \cdot \rangle$  – изменение цвета шрифта и фона.

Изменение типа, фона и цвета шрифта происходит в текущей ячейке или в выделенной области. Например, в нашем случае, для изменения типа шрифта необходимо выделить диапазон **A1:D2** и воспользоваться кнопкой «Полужирный», затем выделить диапазон **А3:А7** и нажать кнопку «Курсив».

Переименовать лист можно несколькими способами:

- с помощью пункта меню **Формат Упорядочить листы** (рис. 1.4);
- щелкнуть правой клавишей мыши на ярлыке листа, в появившемся контекстном меню выбрать пункт **Переименовать**;
- щелкнуть дважды левой клавишей мыши на ярлыке листа.

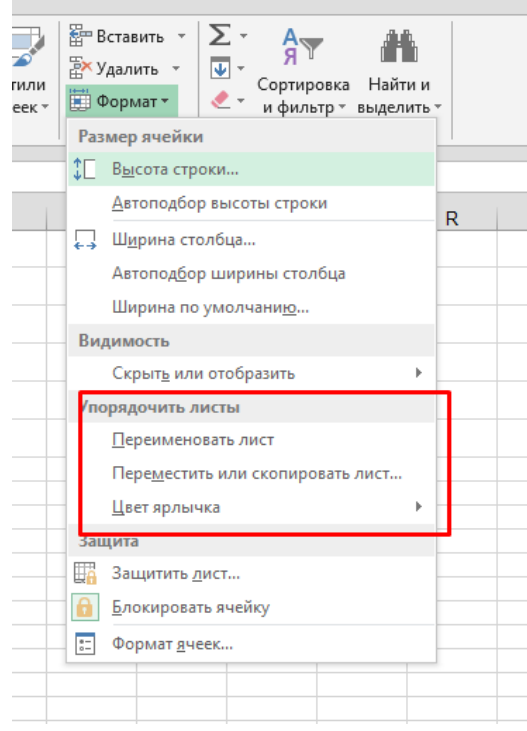

Рис. 1.4

Добавить новый лист в книгу можно несколькими способами:

 с помощью пункта главного меню **Главная Вставка Вставить листы** ;

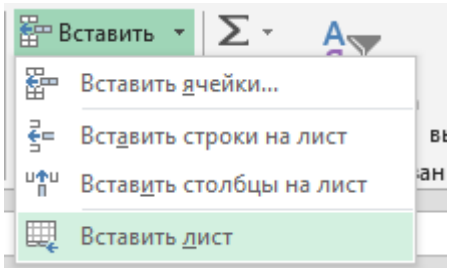

 щелкнуть правой клавишей мыши на ярлыке листа, в появившемся контекстном меню выбрать пункт **Вставить Лист**;

Копирование (перенос) таблицы на активный, или любой другой лист данной рабочей книги, можно выполнить несколькими способами, предварительно выделив необходимый диапазон ячеек (в нашем случае это **А1:D10**):

 с помощью команд главного меню **Копировать** (**Вырезать**) ГЛАВНАЯ ВСТАВК ФАЙЛ **26 Вырезать** 

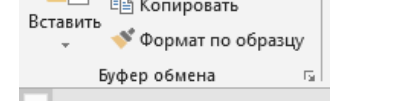

с помощью пункта контекстного меню **Копировать** (**Вырезать**)

Затем необходимо установить курсор в ячейку, в которой будет находиться левый верхний угол копируемой (перемещаемой) области и выполнить одну из команд:

• пункт главного меню **Правка** <del>></del>Вставить

пункт контекстного меню **Вставить**

Для нашего примера последовательность действий будет выглядеть следующим образом:

- выделим область **А1:D7**;
- выполним команду **Копировать;**
- перейдем на **Лист 2**, щелкнув по ярлыку листа левой кнопкой мыши;
- установим курсор в ячейку **А1** на **Листе 2**;
- выполним команду **Вставить.**

Чтобы вычислить значения **F, S** и **SR** для первого набора данных в ячейки **А8:А10** введем соответствующие имена переменных (см. рис.1.5). Затем введем следующие формулы:

**В8=(COS(ПИ()/3)\*(B3-B4)\*B6^2)/(B5-B7^0,5),** для вычисления значения F по заданной формуле;

**В9=СУММ(B3:B7),** для вычисления сумы значений первого набора данных;

**В10=СРЗНАЧ(B3:B7),** для вычисления среднего значения первого набора данных;

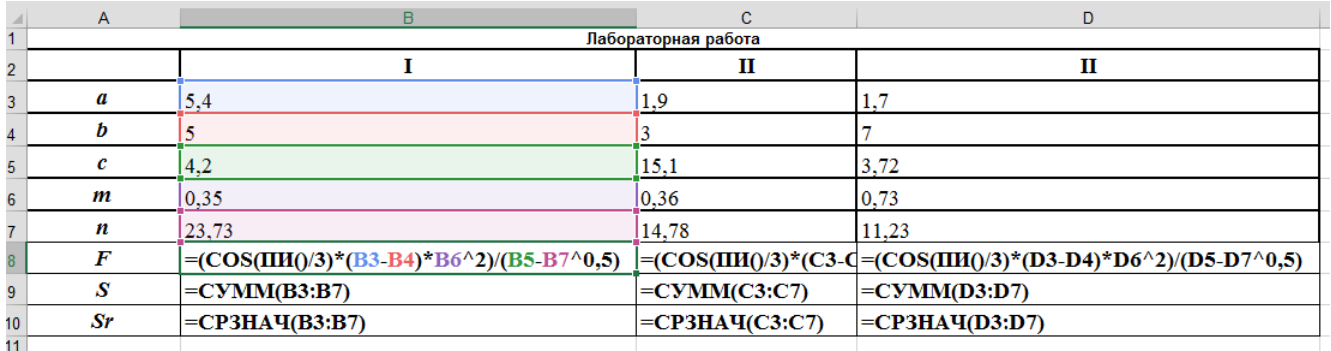

## Рис.1.5

Вычисление значений **F***,* **S** и **SR** для двух других наборов данных произойдет автоматически, если формулы из ячеек **В8, В9** и **В10** скопировать в следующие по строке ячейки. Сделать это можно при помощи маркера *автозаполнения* – черная точка в нижнем правом углу активной ячейки. Например, для копирования формулы из ячейки **В8,** ее необходимо выделить, затем установить курсор в маркер автозаполнения (добиться того, чтобы он принял вид черного крестика) и удерживая левую кнопку мыши заполнить необходимый диапазон, в нашем случае это ячейки **С8** и **D8**. Копирование формул из ячеек **В9** и **В10** происходит аналогично (см. рис.1.4).

Для того чтобы изменить размер шрифта можно воспользоваться командой

контекстного меню Главная  $\rightarrow$  Шрифт, кнопка <sup>14</sup> • В нашем случае необходимо выделить диапазон **А8:D10,** выполнить одну из перечисленных выше команд и установить необходимый размер шрифта.

Сохранить созданный файл можно нескольким способами:

• при помощи команды главного меню **Файл** $\rightarrow$ Сохранить;

при помощи соответствующей кнопки на панели инструментов

Если файл сохраняется впервые, то на экране появится диалоговое окно, в котором пользователю будет предложено указать имя, под которым будет храниться файл. При всех последующих сохранениях, в файл вносятся соответствующие изменения, и он сохраняется под тем же именем.

Для того чтобы открыть уже созданный файл, можно использовать один из следующих способов:

• выполнить команду главного меню Файл-**ЭОткрыть**;

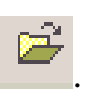

использовать соответствующую кнопку на панели инструментов .

Выполнение одной из этих команд приведет к появлению диалогового окна, в котором можно будет указать или выбрать из списка имя необходимого файла.